## 桃園市立中壢商業高級中等學校 **112** 學年度第 **1** 學期

## 「電腦化生涯興趣測驗」實施流程

- 一、實施目的:本測驗可讓高中階段學生瞭解自己的興趣偏好,將有助於其生 涯規劃、分組選課、進行生涯準備以及作為未來選擇大學科系 之參考依據,並可作為教師與家長實施生涯輔導之輔助工具。
- 二、實施流程:施測時需說明測驗目的及注意事項。

1.學生測驗登入網址:<https://career.ntnu.edu.tw/ss/>。

2.因第一次登入測驗,請先進行「申請帳號」作業。

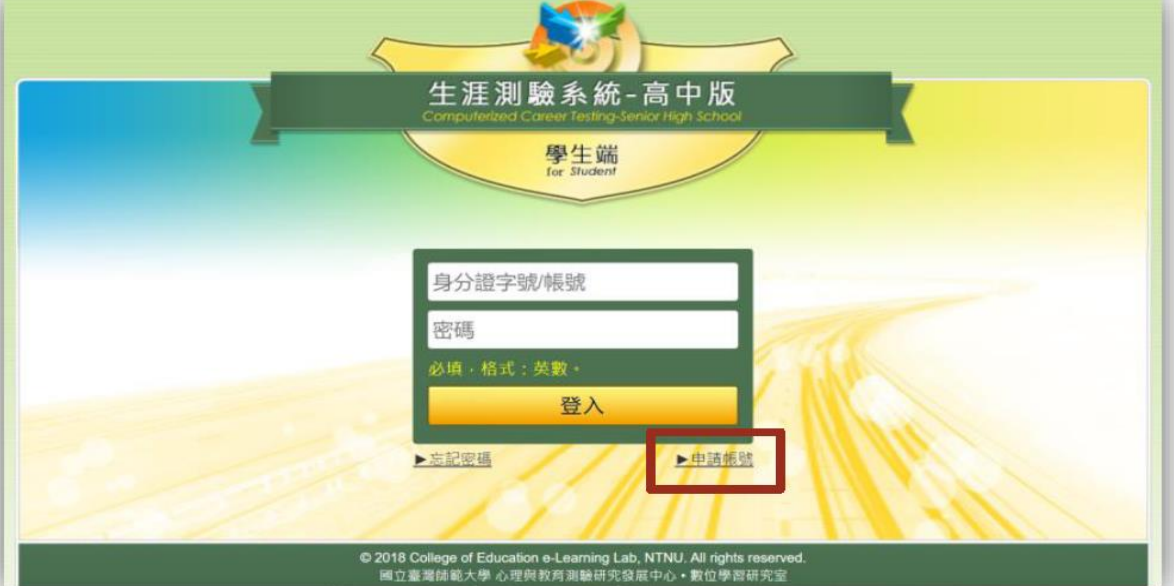

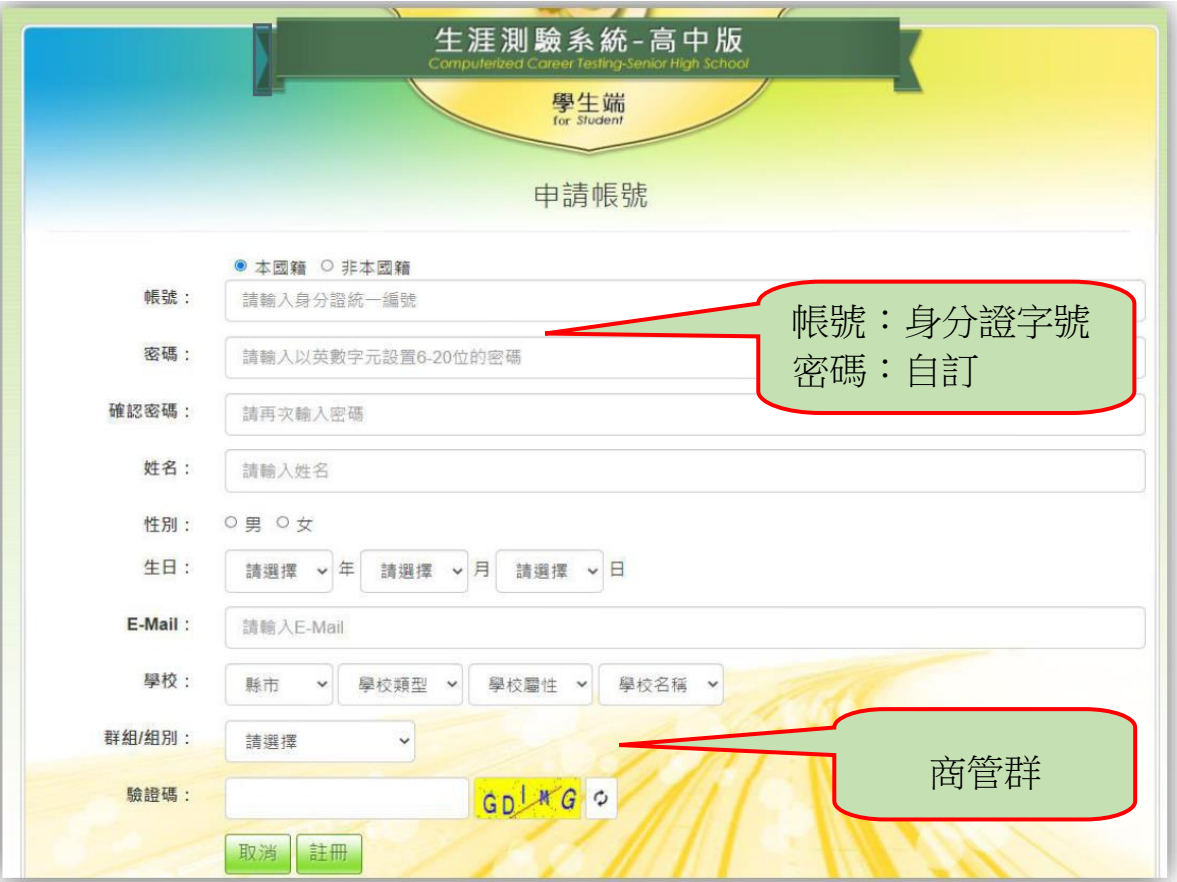

1

3.詳讀指導語,其詳盡內容如下:

- (1)本次測驗的施測時間為一堂課(約 20~30 分鐘即可完成作答),共有 24 題 組,整個測驗結束後會出現結束說明頁,請舉手告知老師,由老師確認後 登出測驗系統。
- (2)測驗進行中請勿交談,請勿觀看他人的作答。
- (3)不能回頭修改之前的答案。
- (4)施測過程中,電腦出現問題畫面的同學請舉手,老師會過去幫助你解決, 請勿大聲喧嘩。

(5)作答完畢的同學,不要互相交談、隨意走動或打擾其他正在作答的同學。 4.請點選「電腦化生涯興趣測驗」

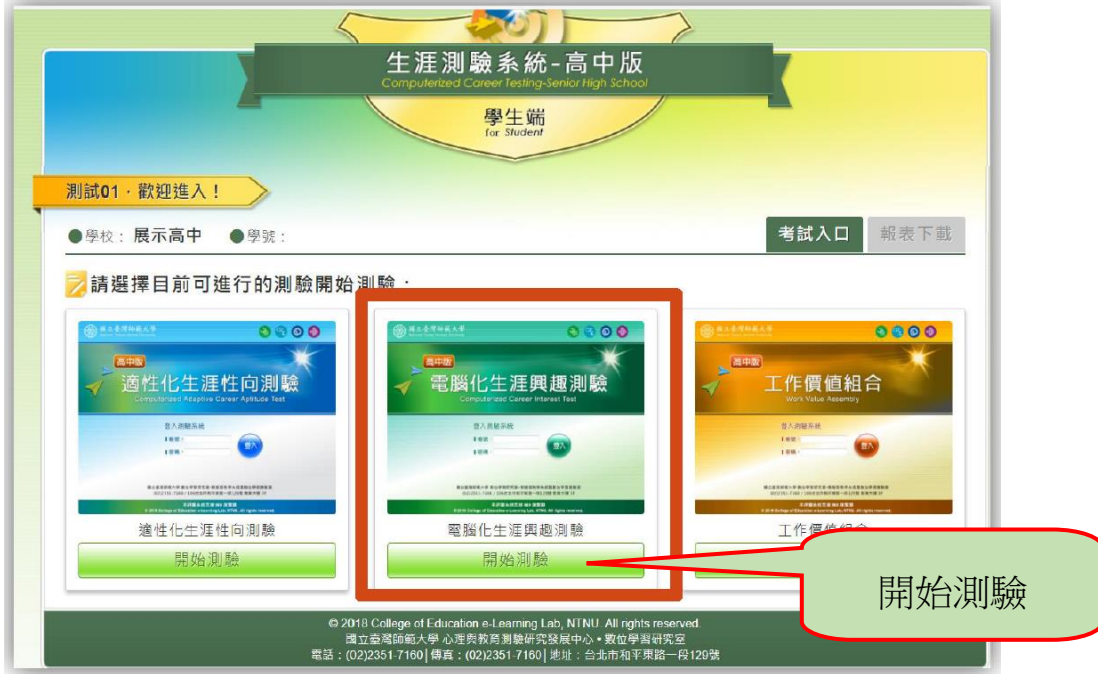

5.請選擇班級、輸入座號與測驗通行碼。

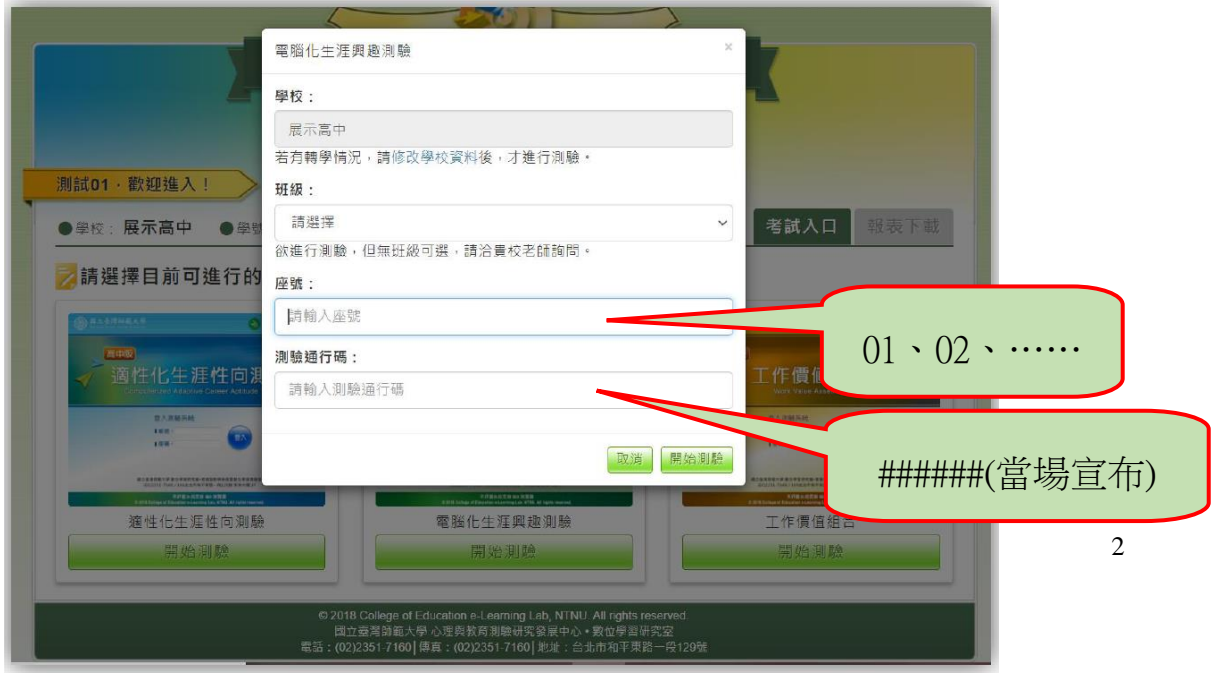

6.題呈現與作答方式

 本測驗將所有題目選項以文字形式呈現,旁邊有代表該選項敘述之小圖示 (~),便於後續作答程序。每 6 個選項組成一題,每一個選項代表不同興趣次 類型,每題以隨機方式出現。

作答步驟與說明如下:測驗作答說明流程圖如下圖。

- (1)閱讀題目敘述,每一題都有 6 個選項(A~F)與量尺(量尺下方提供輔助 文字,中間點為普通,越往量尺的右邊為越喜歡,越往量尺的左邊為越不 喜歡,協助學生拖曳選項至合適位置)。
- (2)依照學生喜好程度,將選項(A~F)逐一拖曳至量尺上適當的位置。在量 尺上,學生可依自己喜好的程度,自由移動每個選項的位置,但不同選項 無法重疊在同一個位置上。
- (3)所有選項都拖曳到量尺上後,仍可以進行喜好程度之比較,調整選項間彼 此的順序與間隔距離。
- (4)作答確認無誤,按下「確定」鍵後,便無法修改答案,系統將直接進入下 一題。

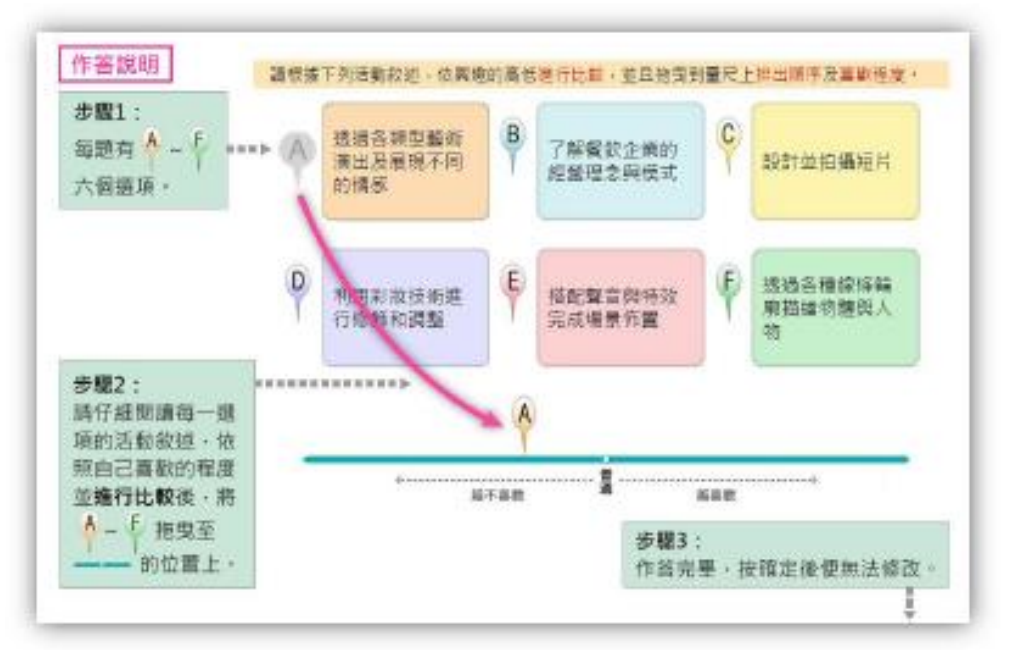

## 7.施測狀況排除

- (1)施測時電腦沒有反應或是有錯誤訊息出現時要怎麼辦呢?
- A:請老師先將瀏覽器畫面關掉,然後讓學生重新開啟瀏覽器,輸入網址並登 入即可,此動作並不會影響到學生的測驗結果。
- (2)測驗結束以後要如何結束測驗畫面?
- A:請直接關掉瀏覽器畫面,即可離開測驗系統。